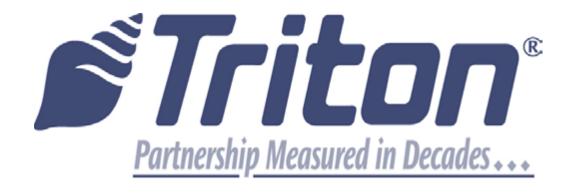

# UPGRADING CDU FIRMWARE PC LOADER UTILITY

07103-00054 Rev C January 20, 2017

Corporate Headquarters: 21405 B St. Long Beach, MS 39560 Phone: (800) 259-6672

Fax: (228) 868-9445

© 2017 Delaware Capital Formation, Inc. All Rights Reserved. ATMGurus© and the ATMGurus Logo are registered trademarks of ATMGurus. Triton© logo is a registered trademark of Triton Systems of Delaware, LLC.

The third party trademarks that may be identified herein are the trademarks of their respective owners, and are not owned by ATMGurus. ATMGurus disclaims any affiliation, connection, or association between its products and services, and those of the respective trademark owners, or any sponsorship or approval of its products or services by such trademark owners.

# **UPGRADING CDU FIRMWARE USING PC LOADER UTILITY**

A straight-through serial cable is required to download the firmware from the PC to the serial CDU dispenser. If your PC does not have a serial port, you will also require a USB-to-serial adapter. Both parts are readily available at local electronics stores.

1. Unplug the unit's data cable from the dispenser. Attach the data cable from laptop/desktop computer to the dispenser.

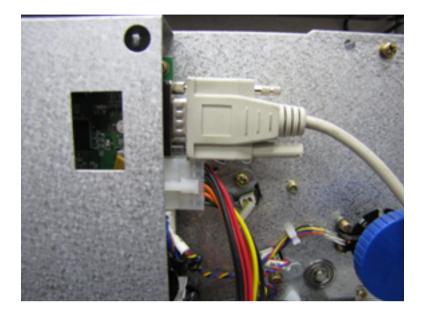

2. Switch all four dip switches on the dispenser to the OFF position. If the dispenser is powered on when the dip switches are flipped, press black reset button above the dip switches to set the dispenser into download mode.

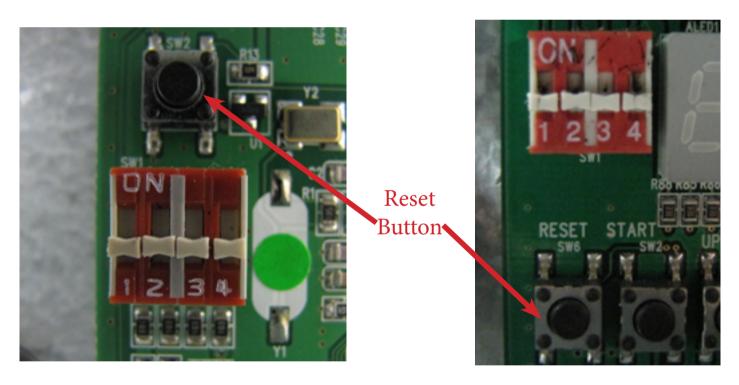

3. Insert the comloc hardware into USB slot on PC.

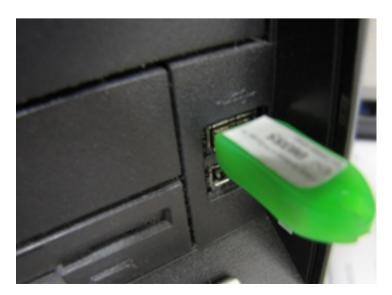

4. Run the utility loader by clicking on Start > All Programs > Triton > CDU Loader.

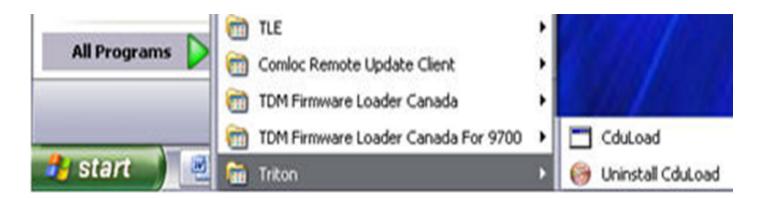

5. In the drop down box, choose thet COM port where the dispenser cable is plugged in.

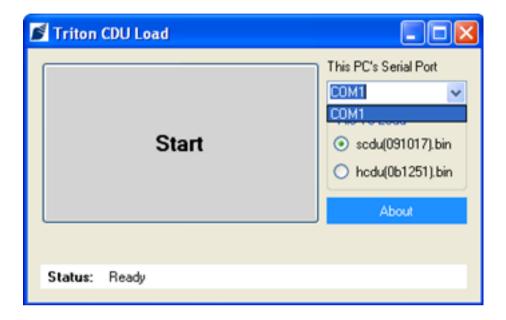

\*\*Note\*\*

Screen shots are for example purposes only. Firmware version may differ.

If you are using a USB-to-serial adapter, you can determine the COM port to use by going to Control Panel > Device Manager in Windows,. Locate the USB-to-serial device name under ports. The COM port associated with this device is shown.

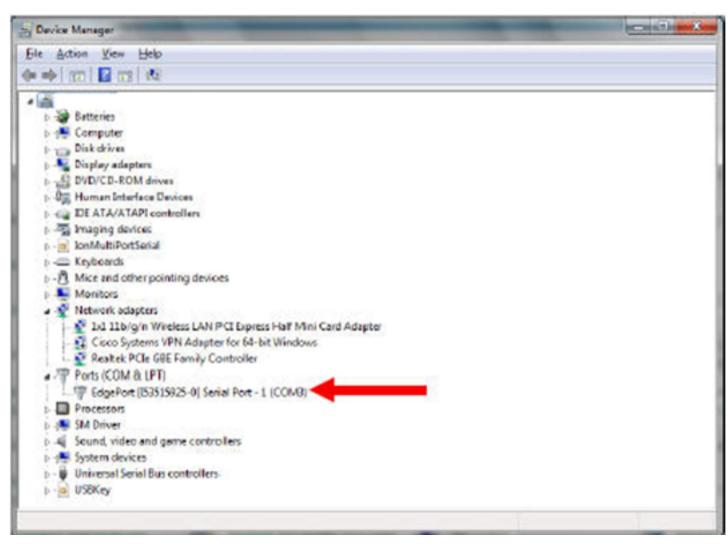

6. Choose "scdu(0910XX).bin" for a SCDU Dispenser or "hcdu(0b12XX).bin" for an HCDU dispenser. The green progress bar will advance as the load proceeds.

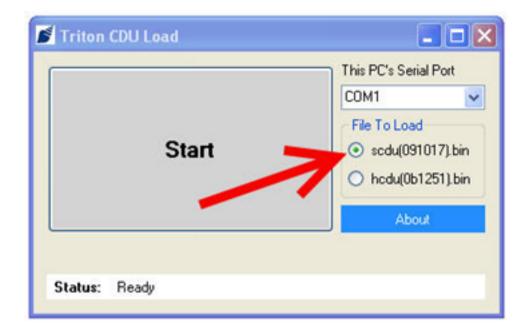

7. Click Start. The program will load onto dispenser. The status bar along the bottom will fill up with green as the program runs.

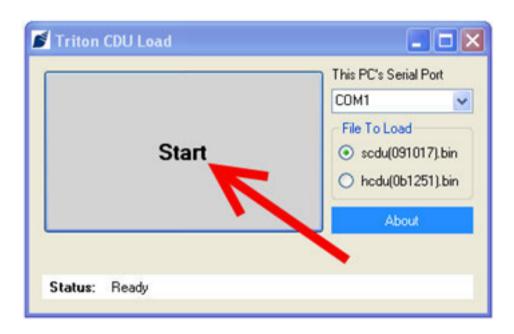

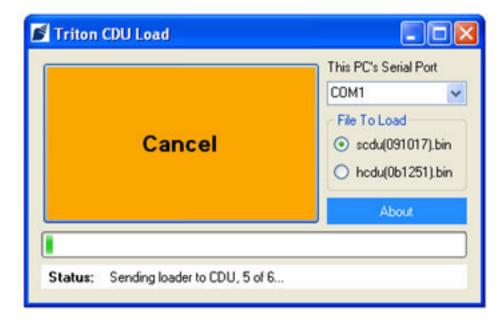

8. When the program has loaded completely, the status bar at the bottom will state Success. The dispenser can now be disconnected safely. Unplug the download data cable from the dispenser and reattach the unit's data cable.

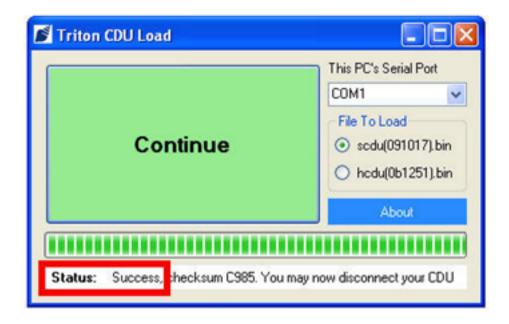

9. Flip dip switches 1, 2, and 4 to the ON position. Press the reset button above the the switches to put the dispenser into dispense mode.

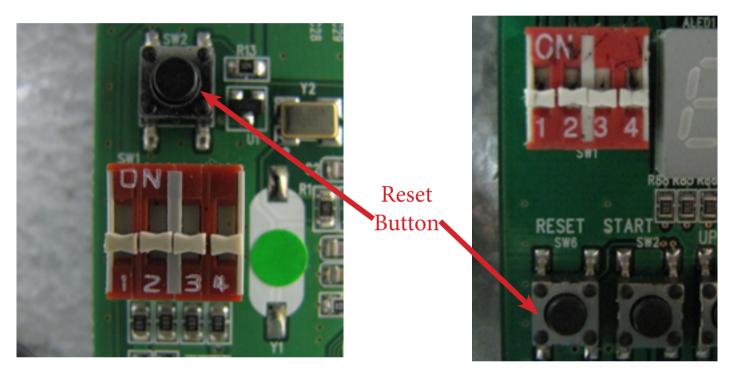

- 10. If the dispenser is installed in an ATM at the time of upgrade, restart the unit.
- 11. Once the load is complete, review the ATM configuration summary. Verify the dispenser firmware.

Dispenser

Device ID: Hantle MCDU-H1

Firmware Ver: MCDU-H1-U2-0B.12.69

Device Status: 0 (Success)
Number of Cassettes: 3

Cassette A

Multiple Amount: \$10.00 Document Type: Cash Cassette In Service: Yes

Device ID: Hantle MCDU-H1

Firmware Ver: MCDU-H1-U2-0B.12.69

Reject Sts: Success (0)

Security Module Serial Number:

Security Module Version: SM-01.01.011 Security Module Keys Synchronized: Yes

### **UPDATING CDU FIRMWARE LICENSE**

1. The firmware loader has a set number of downloads. To verify the number of downloads left on your system, insert the comloc into the computer, open the application, then click on **About**.

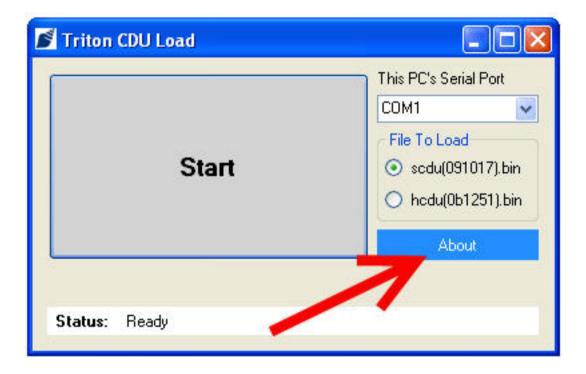

2. A window will appear that shows the application version for information. The number of remaining downloads on the systems is shown here.

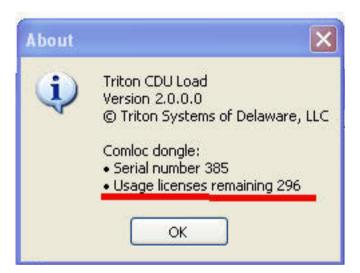

3. To purchase additional downloads, contact Triton Technical Support at 1-800-259-6672 option 4, or <u>techsupport@triton.com.</u>